三菱配電・制御機器

# セールスとサービス

■ 横種 直菱集中自動検針システム 検針コントローラ<br>機種 コーナーコード イークステーション 周囲 三菱スマートメーター(無線通信対応品) 運用保守ツール

# 三菱集中自動検針システム 関連製品 仕様変更のお知らせ

 ご愛用いただいております,三菱集中自動検針システム 検針コントローラおよび三菱スマートメーター(無線通信 対応品) 運用保守ツールの仕様を下記のとおり変更しますので,お知らせいたします。 今後とも倍旧のご愛顧の程お願い申し上げます。

記

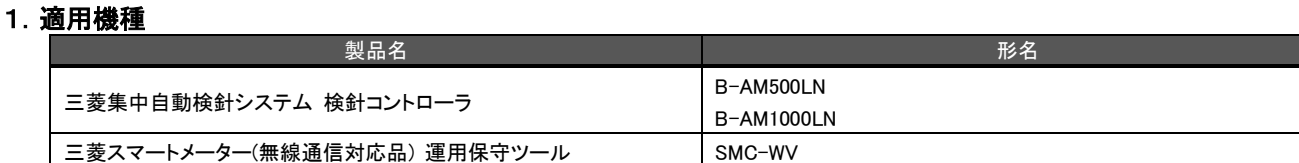

#### 2.変更内容

- 2.1 検針コントローラ
- 2.1.1 機能

# (1)共通項目

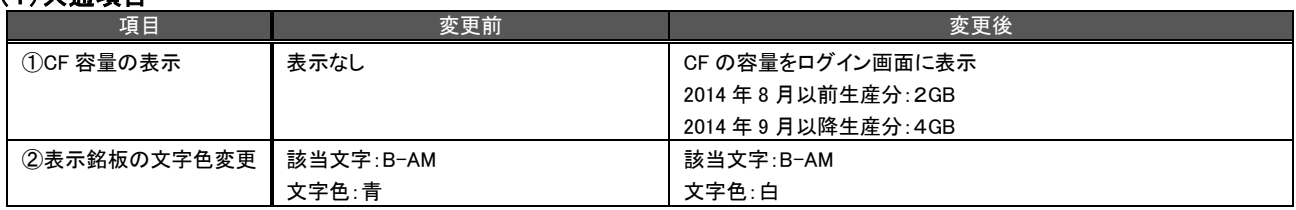

# (2)スマートメーター使用時に適用される項目

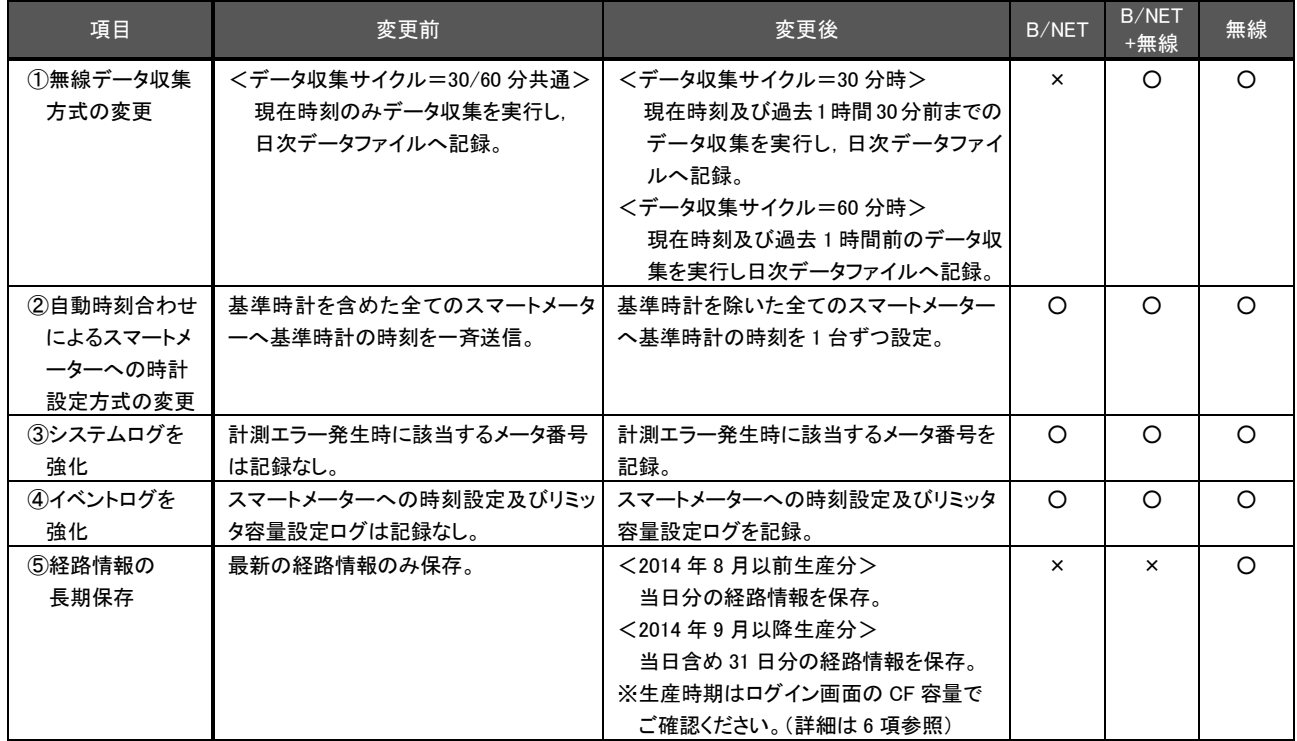

#### 2.1.2 ソフトウェアバージョン

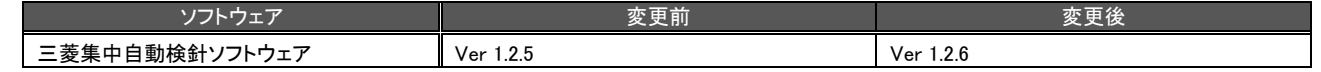

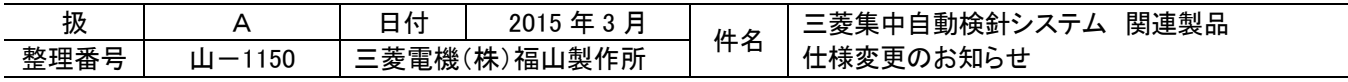

#### 2.2 運用保守ツール

#### (1)機能

三菱スマートメーター(無線通信対応品)運用保守ツール(以降運用保守ツールと記述します)の機能改善を行います。

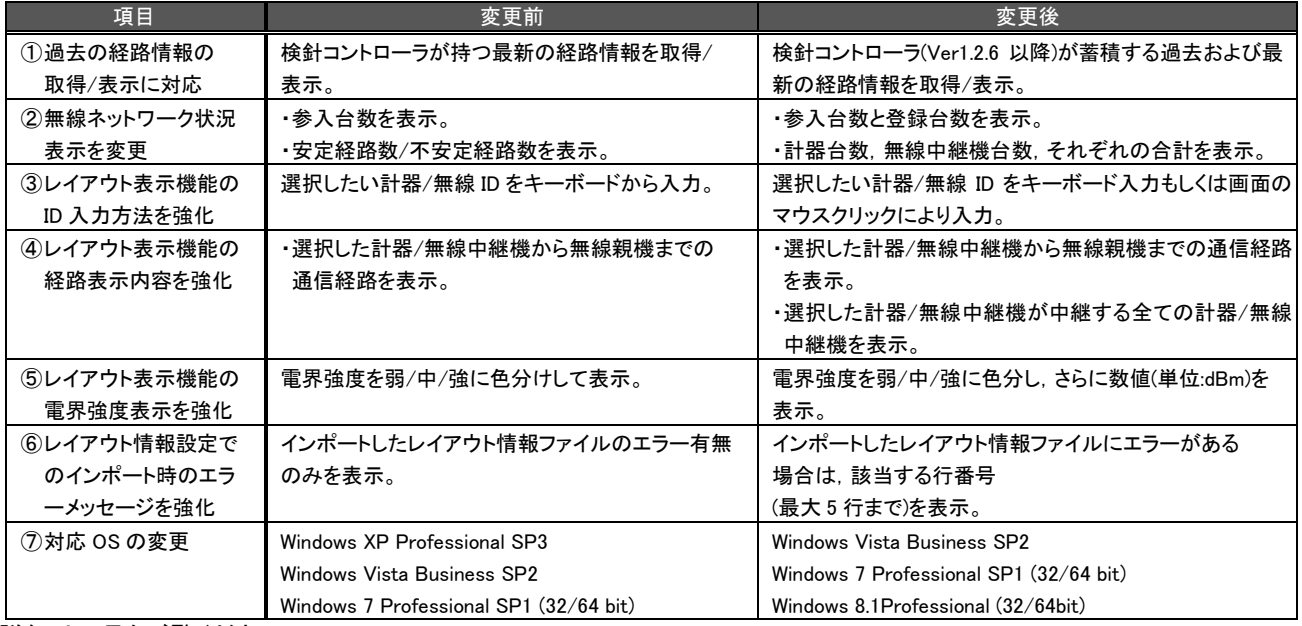

詳細は6項をご覧ください。

### (2)ソフトウェアバージョン

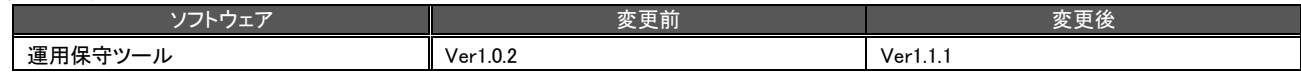

#### 3.変更理由

顧客ニーズにより機能を追加し利便性を向上いたします。

#### 4.変更時期

2015 年 4 月生産分より,変更します。

#### 5.バージョンアップに関して

#### 5.1 検針コントローラ

弊社 FA サイトに掲載しております『検針リモートプログラム書き込みソフトウェア』をダウンロードし, バージョンアップ を実施いただくことで,既にご購入いただいているお客様でも上記機能がご使用になれます。(4 月中旬掲載予定) なお,バージョンアップ前の設定値や保存データは繰越してご使用になれます。

#### 5.2 運用保守ツール

既にご購入いただいているお客様は,バージョンアップ用 CD からインストールしていただくことで,上記機能がご使 用になれます。バージョンアップ用 CD については,お取引先までご相談ください。 なお,バージョンアップ前の運用保守ツールの設定値や保存データは繰越してご使用になれます。

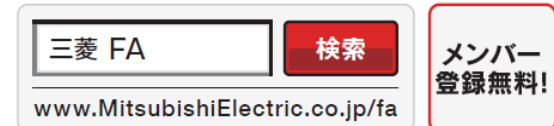

#### インターネットによる情報サービス「三菱電機FAサイト」

三菱電機FAサイトでは、製品や事例などの技術情報に加え、トレーニングスクール情報や 各種お問い合わせ窓口をご提供しています。また、メンバー登録いただくとマニュアルや CADデータ等のダウンロード、eラーニングなどの各種サービスをご利用いただけます。

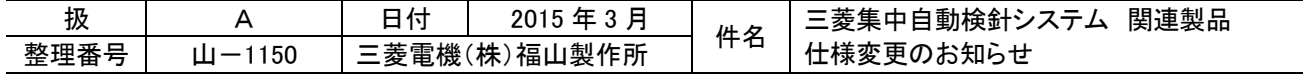

# 6. 補足説明 6.1 検針コントローラ (1)共通項目

①CF 容量の表示

検針コントローラのログイン画面に CF 容量を表示します。

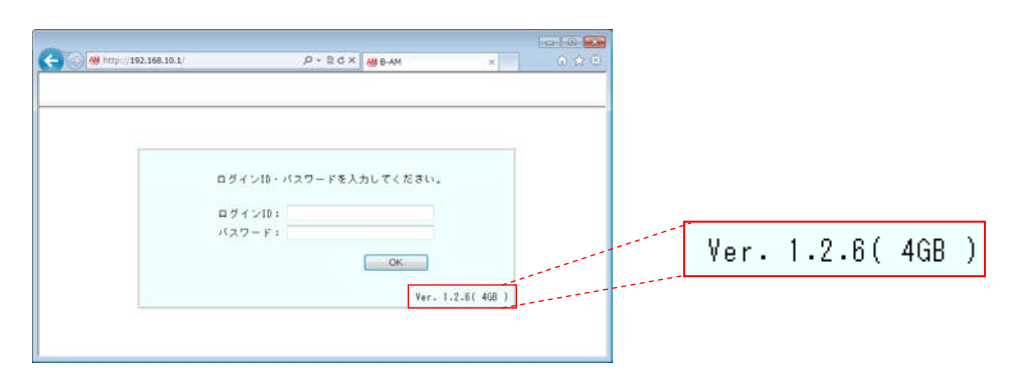

# ②表示銘板の文字色変更

表示銘板の文字色を『白』へ変更します

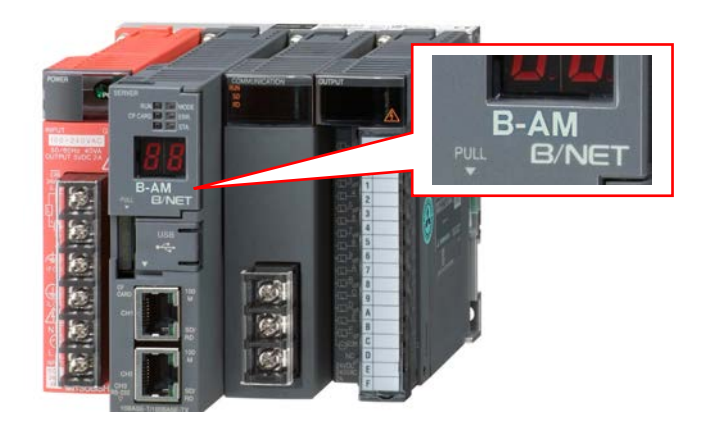

# (2)スマートメーター使用時に適用される項目

①無線データ収集方式の変更 変更前(30 分周期): 変更後(30 分周期):

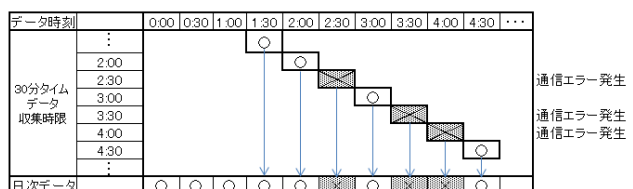

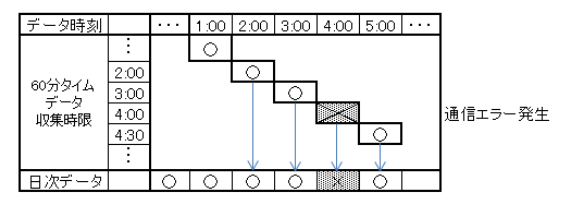

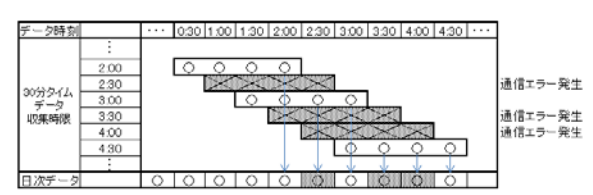

#### 変更前(60 分周期): 変更後(60 分周期):

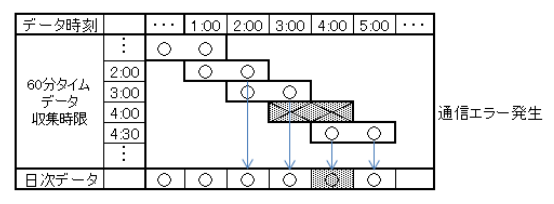

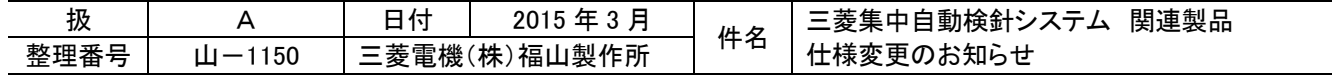

②自動時刻合わせによるスマートメーターへの時計設定方式の変更

変更前:全てのスマートメーターへ時計を 一斉送信します。

変更後:全てのスマートメーターへ時計を 1 台ずつ確実に設定します。

![](_page_3_Figure_3.jpeg)

③システムログを強化

計測エラー発生時にメータ番号とエラーコードを記録します。

2014/09/03 14:00:23,計測エラー発生,0001,(81245),0002,(81244)

![](_page_3_Picture_191.jpeg)

④イベントログを強化

手動で行ったスマートメーターに対する時計設定やリミッタ容量の設定内容をイベントログに記録します。

![](_page_3_Picture_192.jpeg)

![](_page_3_Picture_193.jpeg)

#### 6.2 運用保守ツール

①過去の経路情報の取得/表示に対応

検針コントローラ(バージョン 1.2.6 以降)で蓄積している過去の無線の経路情報を,取得期間を指定し PC(運用保守ツール)にダウンロードします。

<運用保守ツール:過去経路情報の取得>

![](_page_4_Figure_4.jpeg)

さらに,運用保守ツールにダウンロードした無線の経路情報は,レイアウト表示画面にて日時を指定して 確認することが可能です。

![](_page_4_Figure_7.jpeg)

②無線ネットワーク状況表示を変更

無線ネットワーク状況の表示内容を見直し,あらかじめ登録した計器と無線中継機のそれぞれ台数および 合計を表示します。

<運用保守ツール:無線ネットワーク参入状況の表示>

![](_page_4_Picture_212.jpeg)

![](_page_4_Picture_213.jpeg)

③レイアウト表示機能の ID 入力方法を強化

レイアウト表示画面での計器/無線 ID の入力は,キーボードに加え,マウス操作でも可能になります。 計器 ID もしくは無線 ID が表示してあるエリアをクリックすることで ID 入力をすることができます。 さらに,右クリックにより,ポップアップメニューを表示し,各機能を実行することができます。

<運用保守ツール:マウス操作による ID 入力>

![](_page_5_Figure_3.jpeg)

④レイアウト表示機能の経路表示内容を強化

選択した計器/無線中継機から無線親機までデータの中継を行う経路を表示する機能に加え,選択した計器/無線中 継機が中継する全ての計器/無線中継機を表示することができます。

本機能により,中継が集中する(通信エラー時の影響が大きい)計器/無線中継機の確認をすることができます。

<運用保守ツール:経路表示機能>

[従来] 選択した計器IDと、無線親機までの経路を表示

![](_page_5_Picture_472.jpeg)

[追加] 選択した計器IDが中継する全ての計器の電界強度を色付け表示

![](_page_5_Picture_473.jpeg)

![](_page_5_Picture_474.jpeg)

⑤レイアウト表示機能の電界強度表示を強化

ラジオボタンの選択により,電界強度を数値で表示することができます。 電界強度は通信を行ったときの値(単位:dBm)になります。この値は通信ごとに変化し,大きいほど電波が強いことを 示します。(下例: 弱← -91 < -82 < -50 →強)

<運用保守ツール:電界強度値の表示>

![](_page_6_Figure_3.jpeg)

⑥レイアウト情報設定でのインポート時のエラーメッセージを強化

レイアウト情報ファイルのインポート機能において,レイアウト情報ファイルに誤りがあった場合に,該当する行番号を 最大 5 行まで表示します。

<運用保守ツール:レイアウト情報設定インポートエラー表示>

![](_page_6_Figure_7.jpeg)

![](_page_6_Picture_210.jpeg)